# LC-ON THE GOTM Wireless WiFi Adapter P/N 81538

Mobile App Set Up Guide

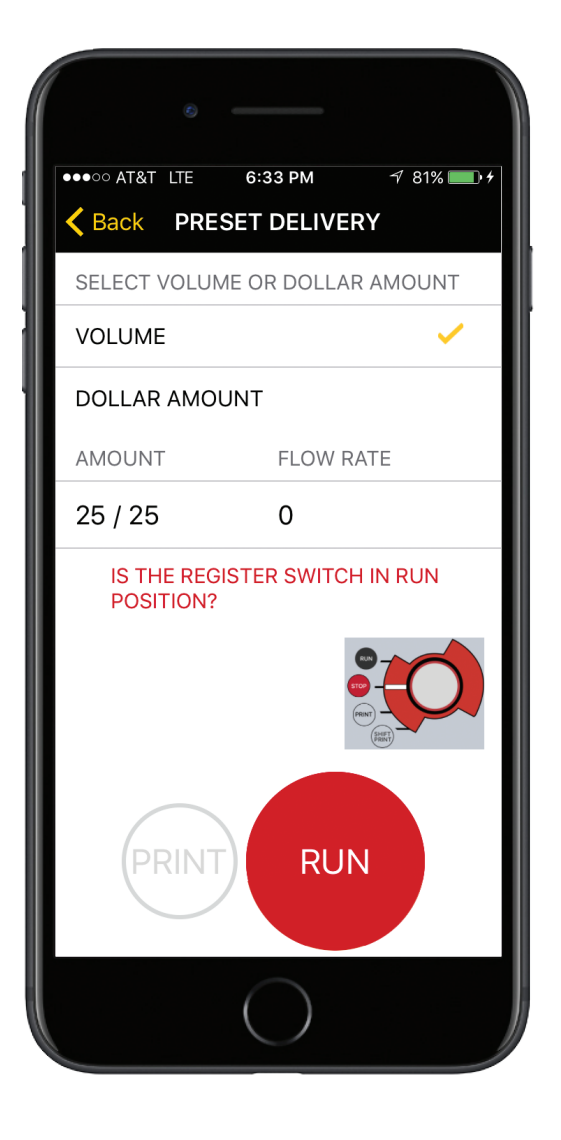

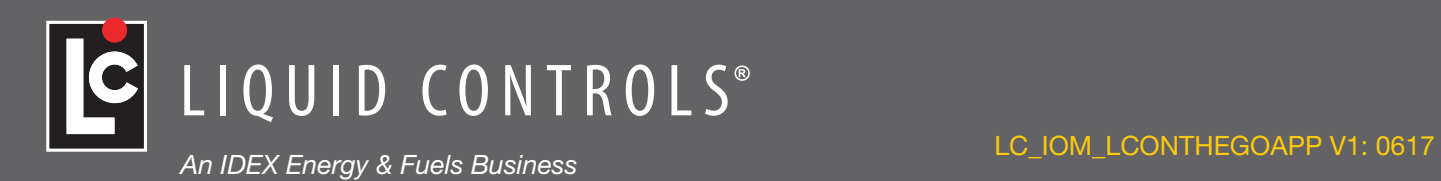

**Please note:** It is the user's responsibility to observe all applicable guidelines or restrictions concerning the use of wireless devices in and around Class 1 Division 2 environments.

Liquid Controls-ON THE GO™ WiFi App is designed for use with Liquid Controls-ON THE GO™ Serial to WiFi Adapter part number 81538.

LC-ON THE GO<sup>™</sup> WiFi App can be used to start, stop, pause, and print deliveries using an LCR-II or LCR 600 from a smartphone using the 81538 LC-ON THE GO™ WiFi adapter and 81514 lap pad adapter or E25352 multiplexer box. The red knob on the LCR must be in the "Run" position in order to begin a delivery. A delivery may be stopped at any time by moving the red knob on the register to the "Stop" position.

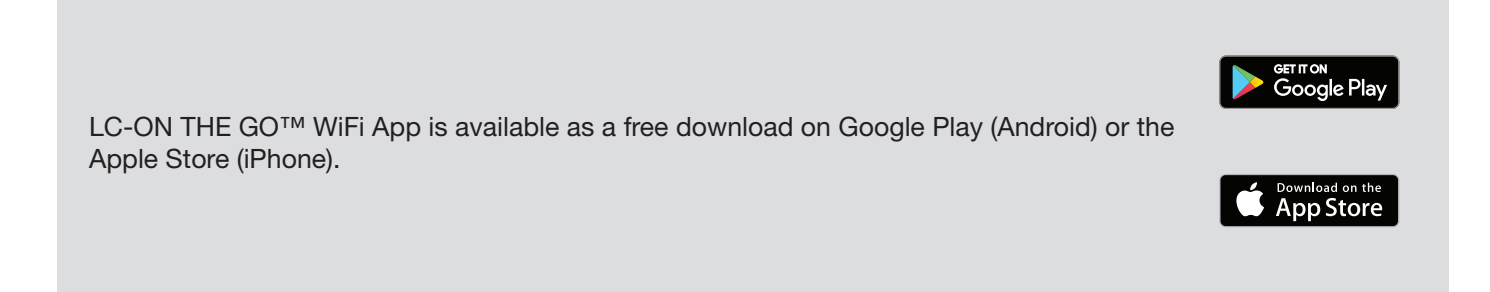

# **1. ESTABLISH WIFI CONNECTION BETWEEN ADAPTER AND WIRELESS DEVICE**

# **Connect phone or tablet to 81538 LC-ON THE GO**™ **WiFi adapter**

- a. Open Settings on your phone or wireless device.
- b. Turn on WiFi and search for available networks
- c. Select the network by identifying the SSID which corresponds to the serial number on your adapter. Enter the password if this is the first time the WiFi adapter has been connected to the phone or wireless device. The default password is "onthegowifi".

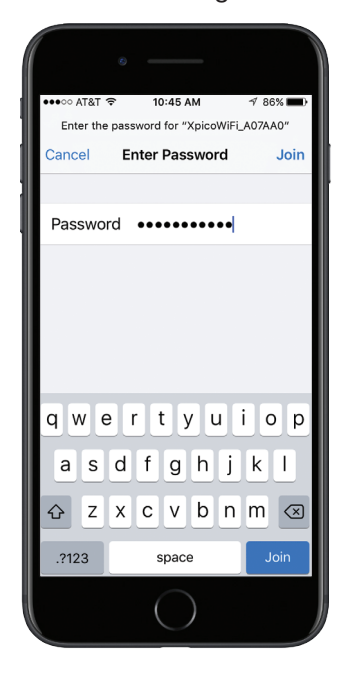

# **2. OPEN LC-ON THE GO**™ **WIFI APP**

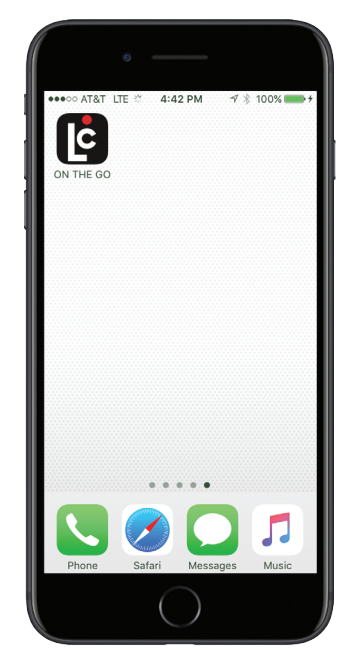

# **3. CONNECT TO LC-ON THE GO**™ **WIFI ADAPTER 4. SELECT METER**

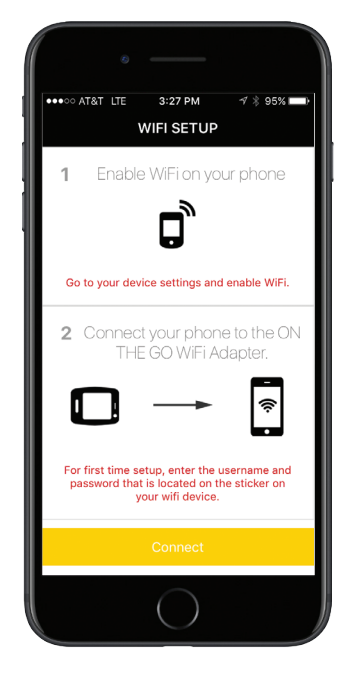

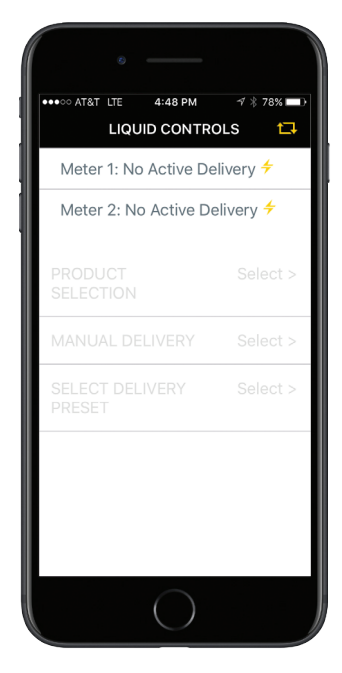

 $\overline{\phantom{a}}$ 

# **5. SELECT PRODUCT**

# **LCR-II or LCR 600 without Point of Sale**

- a. Select product from list
- b. Press Back to select delivery type

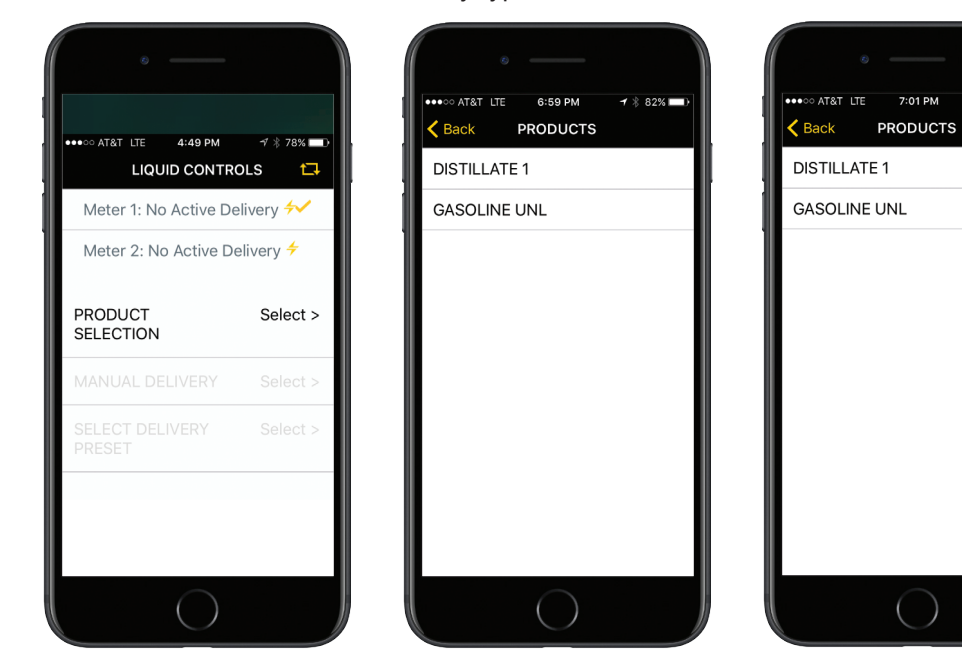

A check mark will appear as confirmation of the user selecting a product or meter.

 $7 * 81$ %

 $\checkmark$ 

# **LCR 600 with Point of Sale**

- c. Enter Product number
- d. Press Continue to select delivery type

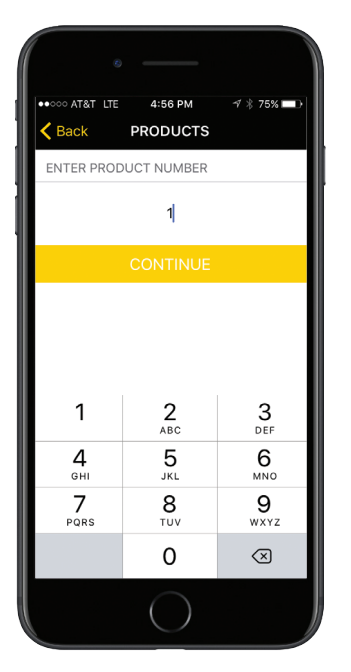

#### **6. SELECT DELIVERY TYPE**

**Select "Manual Delivery" or "Select Delivery Preset"**

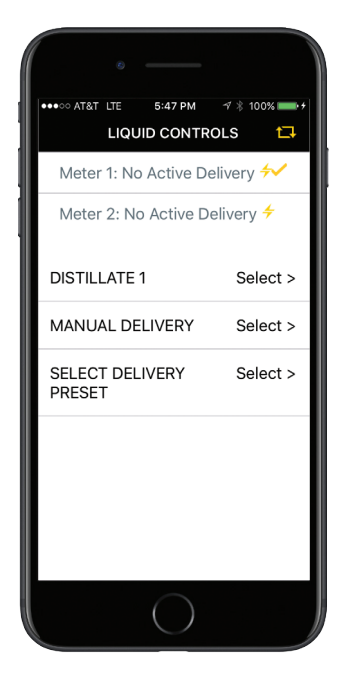

A check mark will appear as confirmation of the user selecting a product or meter.

# **7. MANUAL DELIVERY BY VOLUME**

- **\*\*\* To make a delivery, the red knob on the Register must be in the "RUN" position.**
- a. Select Manual Delivery on previous screen
- b. Select Volume
- c. Press Run
- d. Note: Initial value displayed under "Amount" is the previous amount delivered. When "Run" is selected, the register will clear and reset to zero to begin the new delivery.
- e. To Stop the delivery, press "Stop". The delivery may be resumed by pressing "Run".
- f. To end the delivery, Press "Stop" and "Print"

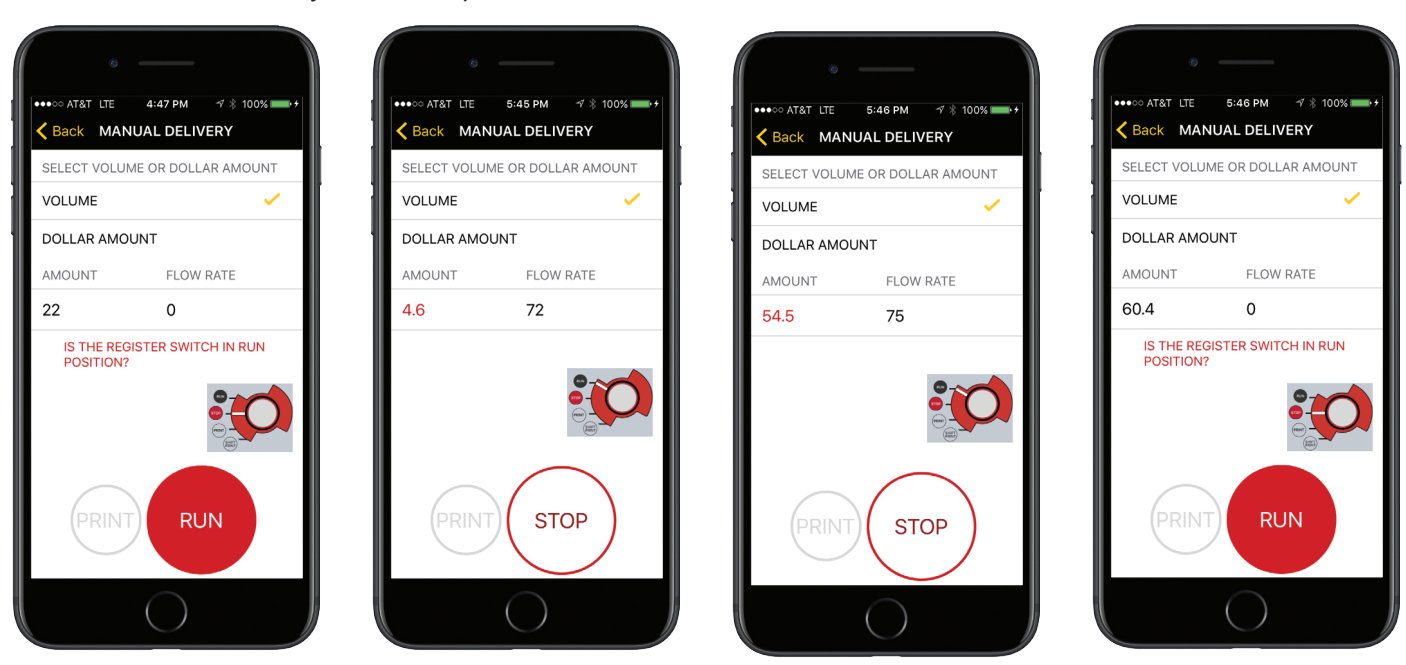

### **8. MANUAL DELIVERY BY DOLLAR AMOUNT**

# **\*\*\* To make a delivery, the red knob on the Register must be in the "RUN" position.**

- a. In order to display amount delivered by Dollar Amount, the product being delivered must have a cost set up in the register.
- b. Select Manual Delivery on previous screen
- c. Select Dollar Amount.
- d. Press Run
- e. Note: Initial value displayed under "Amount" is the previous amount delivered. When "Run" is selected, the register will clear and reset to zero to begin the new delivery.
- f. To stop the delivery, press "Stop". The delivery may be resumed by pressing "Run".
- g. To complete the delivery, Press "Stop" and "Print".

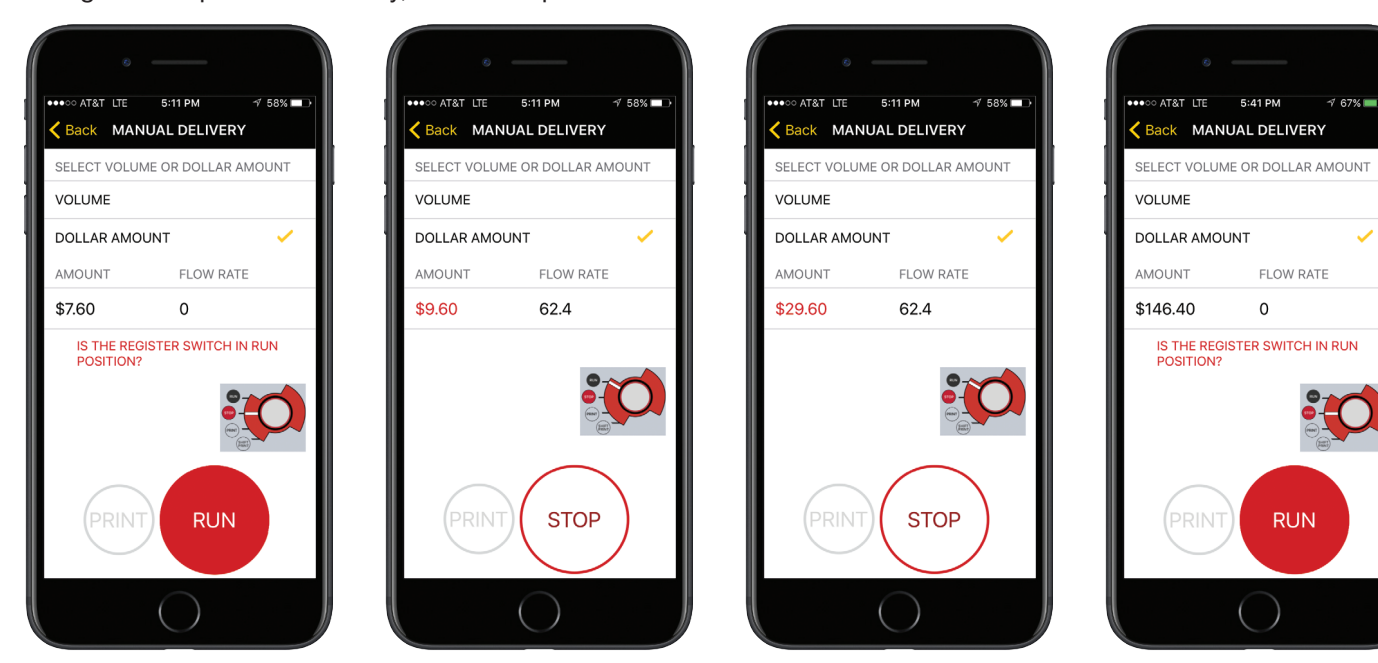

A check mark will appear as confirmation of the user selecting a product or meter.

5:41 PM

FLOW RATE

**RUN** 

 $\mathsf{O}\xspace$ 

 $467\%$ 

A check mark will appear as confirmation of the user selecting a product or meter.

# **9. PRESET DELIVERY BY VOLUME – LCR-II OR LCR 600**

# **\*\*\* To make a delivery, the red knob on the Register must be in the "RUN" position.**

- a. Select Delivery Preset on previous screen
- b. Select "Volume"
- c. Enter Volume using the numeric keypad

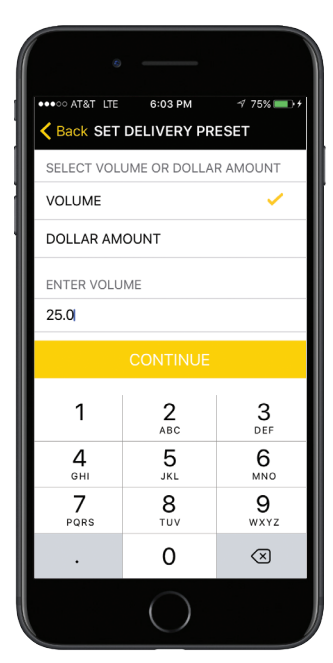

- d. Press Continue
- e. Press Run
- f. When the preset volume is reached, the delivery will end and the delivery ticket will print automatically.

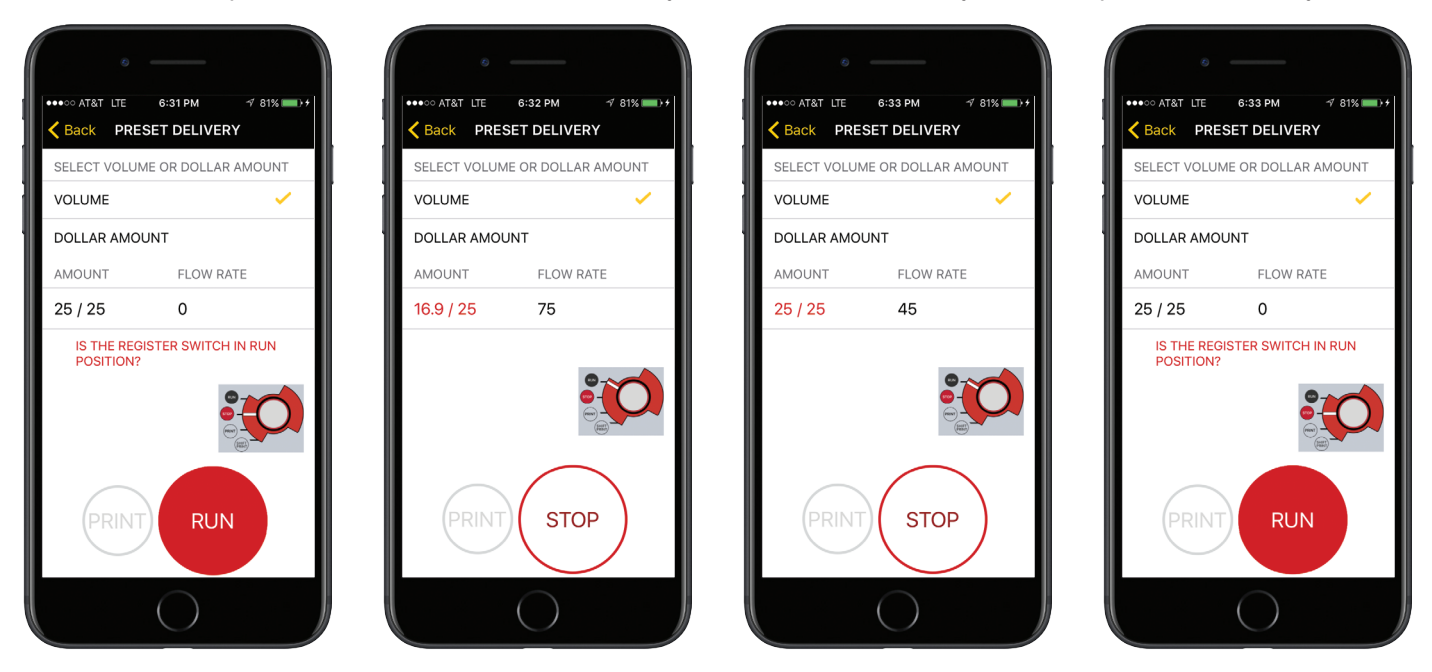

A check mark will appear as confirmation of the user selecting a product or meter.

#### **10. PRESET DELIVERY BY DOLLAR AMOUNT – LCR 600 – POINT OF SALE VERSIONS ONLY**

# **\*\*\* To make a delivery, the red knob on the Register must be in the "RUN" position.**

- a. Select Delivery Preset on previous screen
- b. Select "Dollar Amount"
- c. Enter Dollar Amount using the numeric keypad

A check mark will appear as confirmation of the user selecting a product or meter.

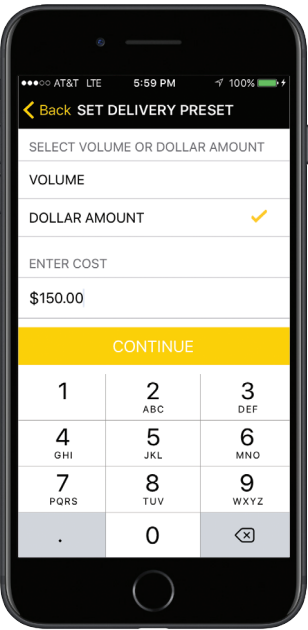

**Please note:** Preset Delivery by Dollar Amount is only available on LCR 600 registers set up for Point of Sale. If Preset Delivery by Dollar Amount is selected on LCR-II or LCR 600 registers not set up for Point of Sale, delivery will continue until the Stop button is pressed or until the delivery is stopped using the red knob on the LCR itself. d. Press Continue

- 
- e. Press Run
- f. When the preset dollar amount is reached, the delivery will end and the delivery ticket will print automatically.

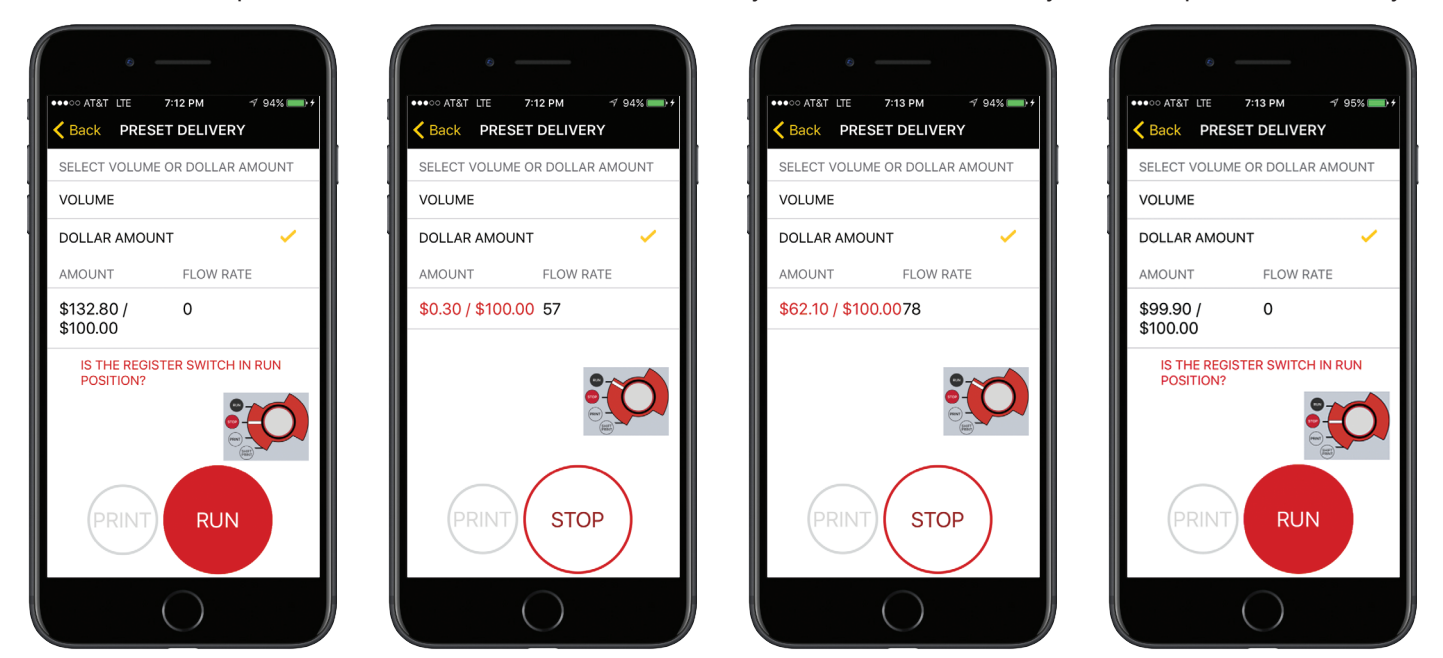

This page left intentionally blank.

 $\overline{\phantom{a}}$ 

 $\overline{\phantom{a}}$ 

This page left intentionally blank.

 $\overline{\phantom{a}}$ 

 $\mathbf{I}$ 

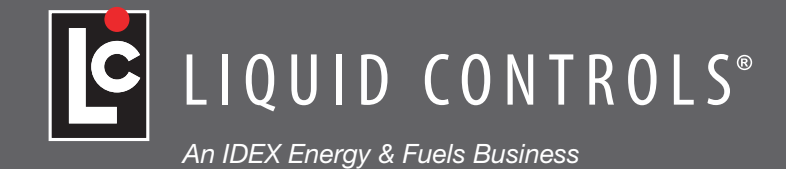

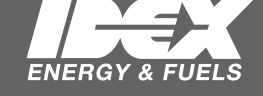

105 Albrecht Drive Lake Bluff, IL 60044-2242 1.800.458.5262 1.847.295.1050 Fax: 1.847.295.1057 www.LCmeter.com

© 2017 Liquid Controls LC\_IOM\_LCONTHEGOAPP V1: 0617